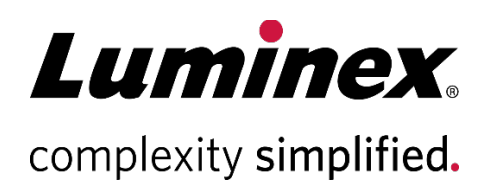

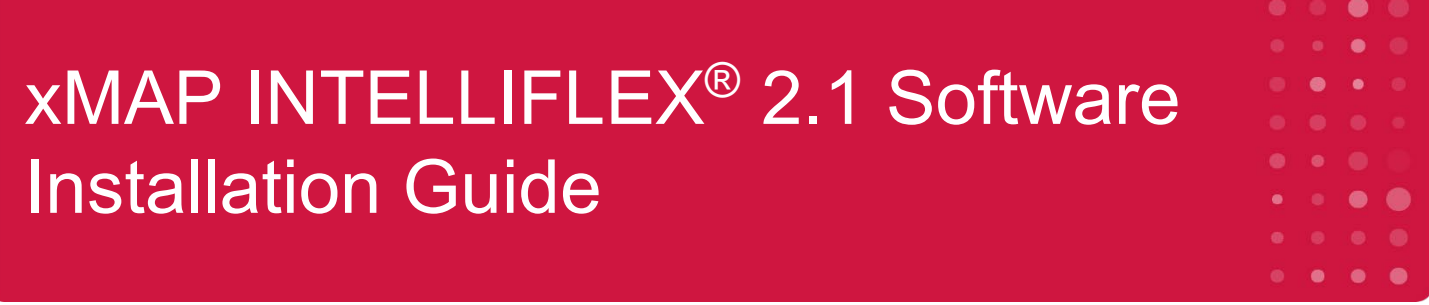

**Technical Support**  Telephone: 512-381-4397 North America Toll Free: 1-877-785-2323 International Toll Free: + 800-2939-4959 Email: *[support@luminexcorp.com](mailto:support@luminexcorp.com) [www.luminexcorp.com](http://www.luminexcorp.com/)*

> Luminex Corporation 12212 Technology Blvd. Austin, Texas 78727 U.S.A.

**RUO** For Research Use Only. Not for use in diagnostic procedures.

89-00002-00-829 Rev. A 11/2023

# **Table of Contents**

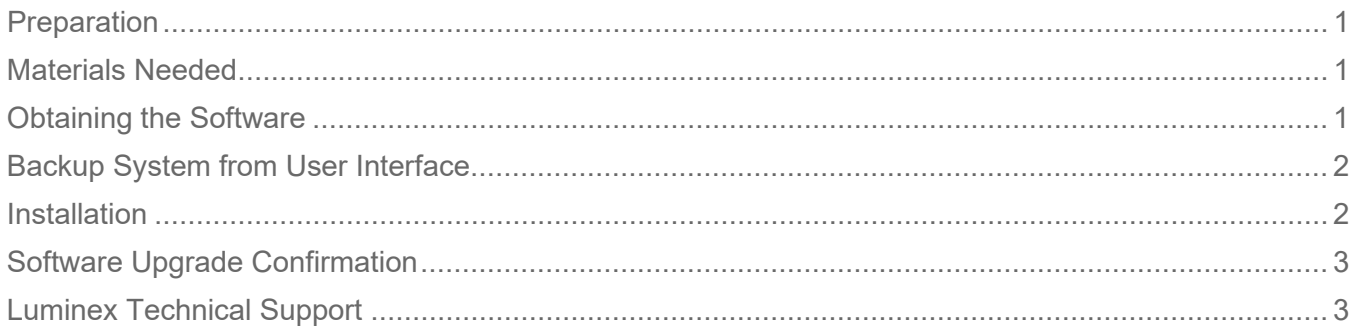

#### <span id="page-2-0"></span>Preparation

Before performing an xMAP INTELLIFLEX software upgrade, complete the following:

• Verify xMAP INTELLIFLEX Software version 2.0 is installed on the target instrument; this information may be obtained from the **SETTINGS** > **ABOUT** page.

**NOTE:** Upgrading software from xMAP INTELLIFLEX software v1.1 to xMAP INTELLIFLEX software v2.1 is not supported.

- Ensure the instrument is calibrated.
- Perform a system backup.
	- o Restoring from backup is the only way to revert to a prior version of software. Therefore, it is highly recommended to back-up the system before performing the upgrade. The procedure to complete this may be found in the xMAP INTELLIFLEX System Administrators Guide and is reproduced below. Please consult with your IT administrator prior to proceeding.

#### <span id="page-2-1"></span>Materials Needed

- Administrator sign in credentials
- Media (USB, external SSD or network drive) for Data Backup storage. Back up size will vary based on system usage. The total system hard drive is 512GB but less storage space may be needed. View the used space of the instrument C: drive to approximate the capacity required to perform the back up.

**NOTE:** The USB or external SSD drive must be in NTFS format.

<span id="page-2-2"></span>• USB drive with a minimum of 6GB of available space for xMAP INTELLIFLEX software v2.1.

## Obtaining the Software

The software is provided in the download package accessed through the web link provided by Luminex Technical Support. Alternatively, you may have received a Luminex USB drive with the software from Luminex Technical Support.

If you obtained the download package, transfer the **IntelliflexBundle.exe** file to a USB drive with a minimum of 6GB of available space. Do not change the file name.

## <span id="page-3-0"></span>Backup System from User Interface

This procedure is intended for a System Administrator. Please consult with your System Administrator prior to proceeding.

The backup process may take 10 minutes to an hour, depending on the amount of data stored on the system, and the type of drive used.

1. Connect the USB or external SSD drive if necessary.

**NOTE:** The USB or external SSD drive must be in NTFS format.

- 2. Sign in to the xMAP INTELLIFLEX System with an Administrator account.
- 3. Select in the upper left-hand corner of the screen and navigate to **SETTINGS** > **ABOUT**.
- 4. Select the **Create Windows Backup Image** button.
- 5. Select the appropriate USB, external SSD or network drive and the desired folder for the backup.
- 6. Press the **Select** button to start the backup process. A message displays indicating the backup is in progress.
	- a. Click **Yes** in the User Account Control request if necessary.

**NOTE:** Backup process runs in the command window. Closing the command window prematurely will show the INTELLIFLEX notification error: *Failed to create windows backup image, error code: - 1073741510*. However, the backup process is still running and visible in task manager.

A message is recorded in the Notification center when the backup is complete.

#### <span id="page-3-1"></span>Installation

Only Administrator roles can perform software updates.

**NOTE:** If the use of USB drives is not permitted in the laboratory, contact *Luminex Technical Support* for an alternative to perform the updates.

To install a software update:

- 1. Insert the USB drive containing the **IntelliflexBundle.exe** (refer to *[Obtaining the Software](#page-2-2)*) into the USB port of the target instrument.
- 2. Sign in to the xMAP INTELLIFLEX System with an Administrator account.
- 3. Select in the upper left-hand corner of the screen and navigate to **SETTINGS** > **ABOUT**.
- 4. Select the **Luminex Software Update** button.
	- a. Select **Yes** in the **User Account Control** dialog if necessary.
	- b. The update location is automatically detected and a banner is displayed indicating installation is in progress and the instrument will restart when complete.

**NOTE:** Avoid interacting with the instrument while the update is running to prevent the update from prematurely stopping.

5. After the instrument restarts, sign in, review and accept the End-User License Agreement, then navigate to **SETTINGS > ABOUT** to verify the software version appears as 2.1.

## <span id="page-4-0"></span>Software Upgrade Confirmation

After completing the upgrade:

- 1. Check the default acquisition settings by navigating to **PLATE CONFIGURATION > ACQUISITION**. If the **RUN** option for the **CLEAN ROUTINE** is enabled and the **REPEAT EVERY** field contains a value of zero, two options are available:
	- a. If no intra-well routine is needed, disable the **RUN** option**.**

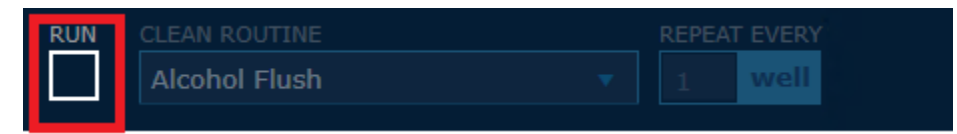

b. If the intra-well routine capability is needed, enter a valid **REPEAT EVERY** value greater or equal to 1, for example:

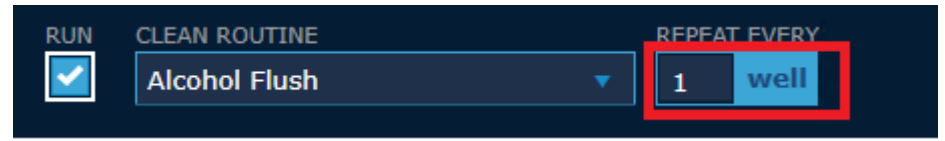

- 2. Perform Calibration and Verification. Refer to Chapter 4 in the *xMAP INTELLIFLEX 2.1 User Manual*.
- 3. Export a Support Zip and send it to *[Luminex Technical Support](#page-4-1)* to confirm the upgrade was completed successfully. Refer to the Export Support Package topic in the *xMAP INTELLIFLEX 2.1 User Manual*.

## <span id="page-4-1"></span>Luminex Technical Support

Contact Luminex Technical Support by telephone in the U.S. and Canada by calling: 1-877-785-2323

Contact outside the U.S. and Canada by calling: +1 512-381-4397

International: + 800-2939-4959

Fax: 512-219-5114

Email: *[support@luminexcorp.com](mailto:support@luminexcorp.com)*.

Additional information is available on the Luminex website. Search on the desired topic, navigate through menus. Also, review the website's FAQ section. Enter *[http://www.luminexcorp.com](http://www.luminexcorp.com/)* in your browser's address field.

This manual can be updated periodically. To ensure that you have a current version, contact Technical Support.

© 2021-2023 Luminex Corporation. All rights reserved. No part of this publication may be reproduced, transmitted, transcribed, or translated into any language or computer language, in any form or by any means without prior express, written consent of Luminex Corporation.

Luminex Corporation (Luminex) reserves the right to modify its products and services at any time. This guide is subject to change without notice. Although prepared to ensure accuracy, Luminex assumes no liability for errors or omissions, or for any damages resulting from the application or use of this information.

Luminex, xMAP, xMAP INTELLIFLEX and MicroPlex are trademarks of Luminex Corporation, registered in the U.S. and other countries. 200 is a trademark of Luminex Corporation.

All other trademarks are trademarks of their respective owners.

This product, or use thereof, is covered, in whole or in part, or made by processes covered by one or more patents: *[www.luminexcorp.com/patents](http://www.luminexcorp.com/patents)*.